# Ο∆ΗΓΙΕΣ ∆ΗΜΙΟΥΡΓΙΑΣ ΤΑΥΤΟΤΗΤΑΣ ΠΛΗΡΩΜΗΣ Icisnet

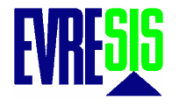

Αµέσως αφού δώσουµε τους κωδικούς µας, βλέπουµε την παρακάτω οθόνηκαι πρέπει να επιλέξουµε τον συναλλασσόµενο (πελάτη µας)

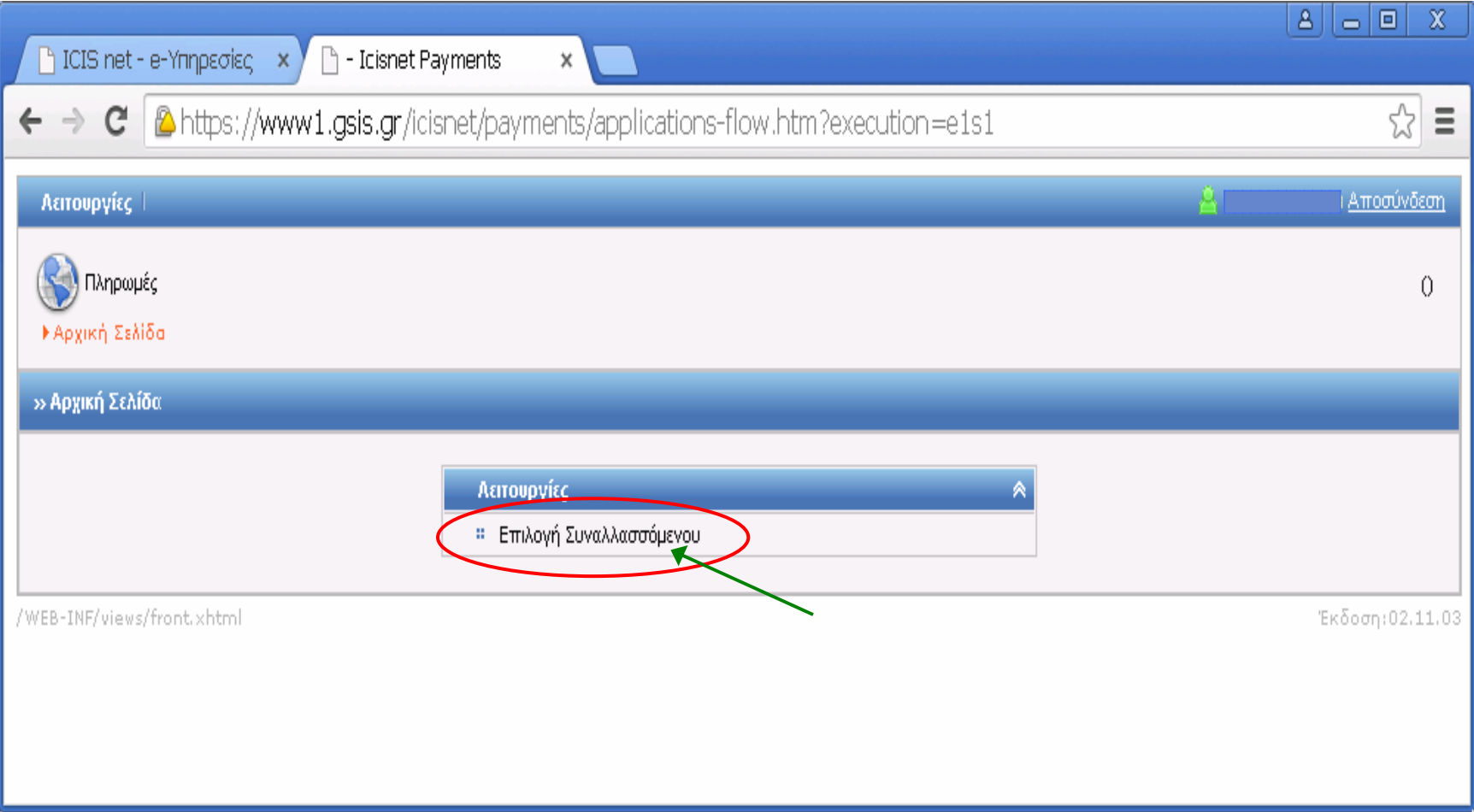

### <u>Επι<mark>λογή συναλλασσόμενου</mark><br>Όταν υπάρχουν πολλοί συναλλασσόμενοι μπορείτε να τους ταξινομήσετε <mark>αλφαβητικά με το όνομά</mark></u> τους ή µε το ΑΦΜ τους πατώντας πάνω στους τίτλους.

Επιλέγουμε αυτόν που θέλουμε κάνοντας κλικ στην <u>Επιλογή</u>

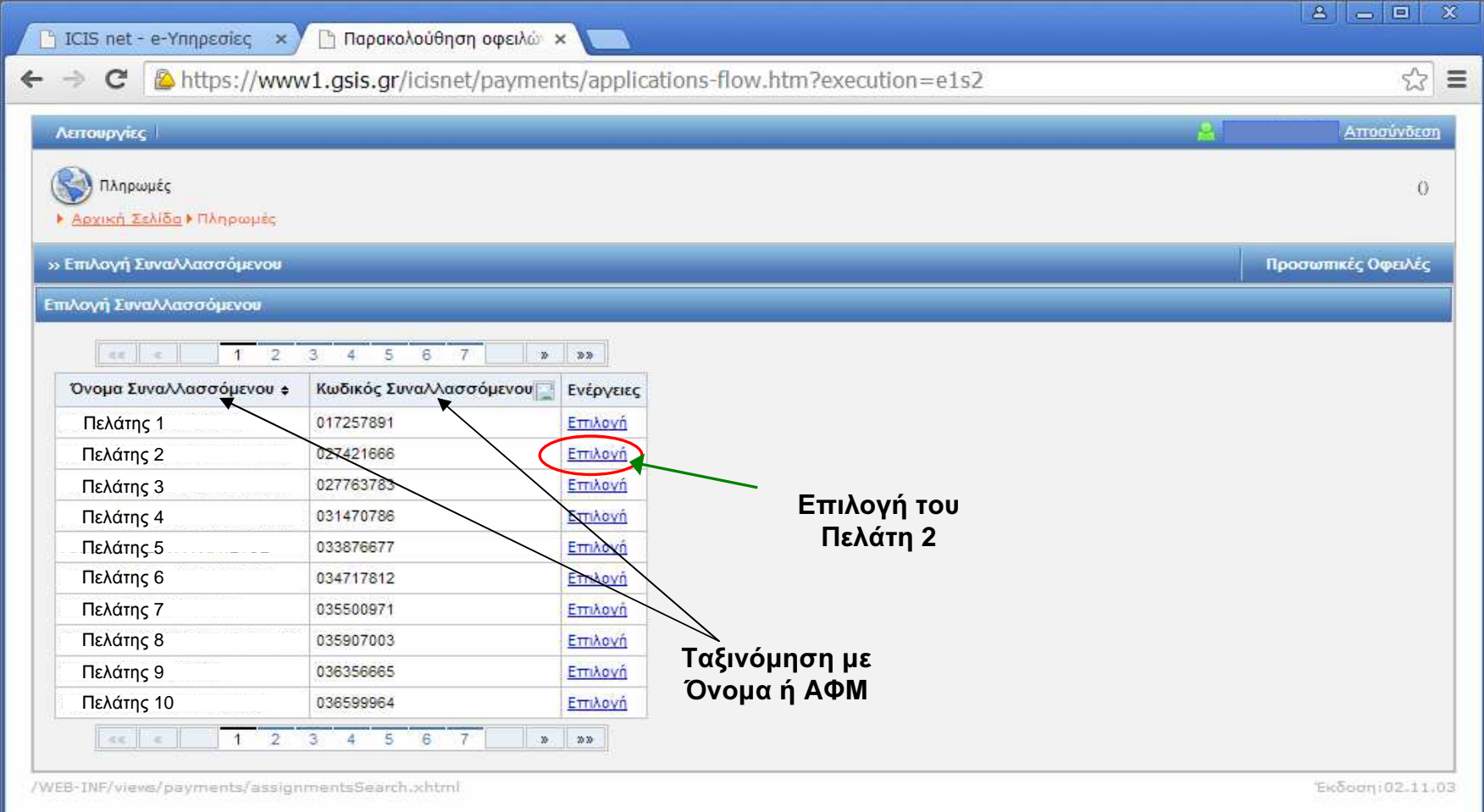

#### Μόλις επιλέξουµε τον πελάτη µας εµφανίζεται πάλι η αρχική οθόνη και επιλέγουμε <mark>Οφειλές</mark>

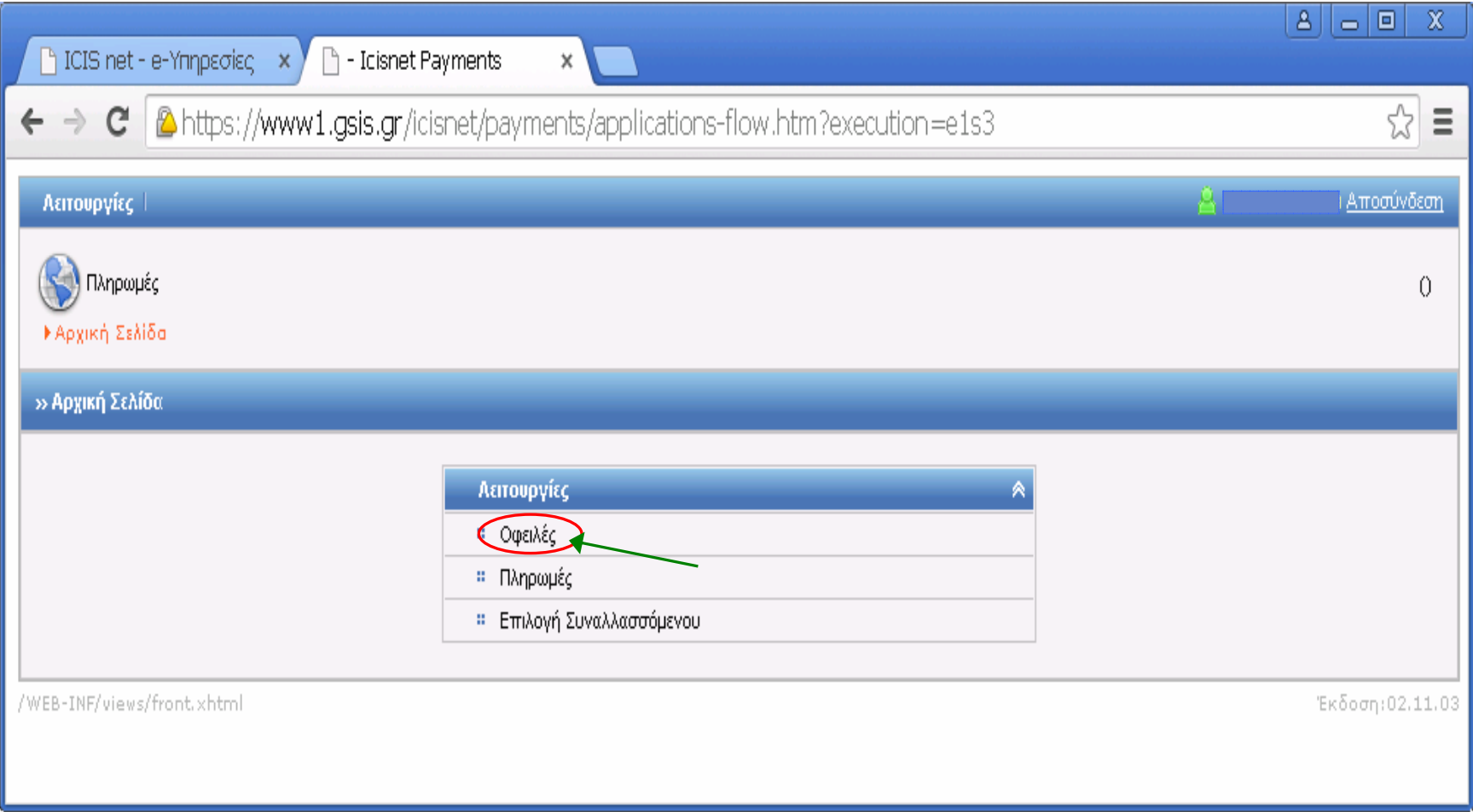

Εµφανίζεται η παρακάτω οθόνη για να κάνουµε αναζήτηση της οφειλής.Μπορούμε να πατήσουμε κατευθείαν <mark>Αναζήτηση</mark> και να εμφανιστούν όλες οι οφειλές ή να το περιορίσουµε εισάγοντας τελωνείο, MRN κλπ.

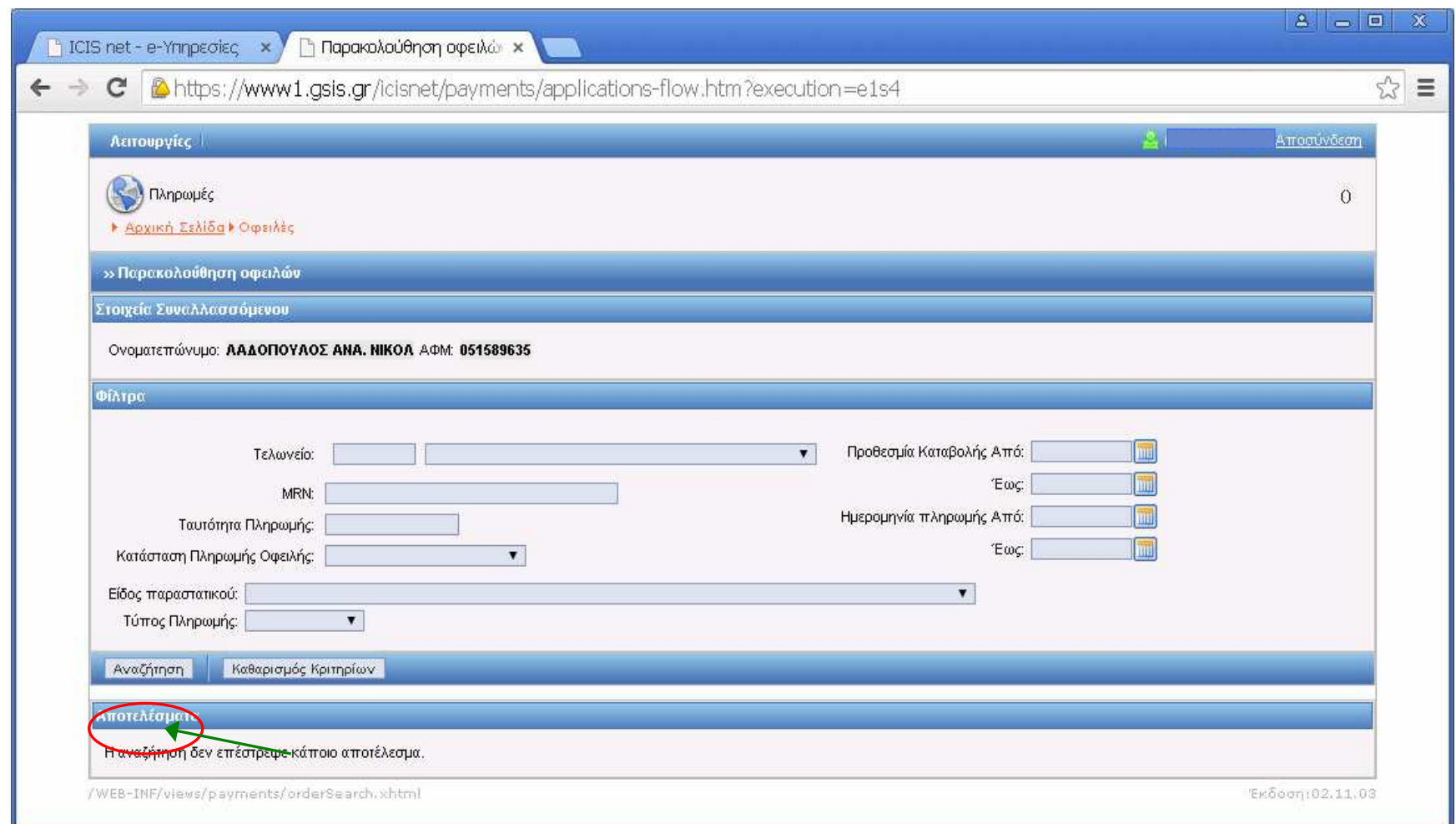

Προσοχή **!!** Για να εµφανιστεί µε την αναζήτηση µία οφειλή πρέπει <sup>η</sup> <sup>δ</sup> /σηνα έχει περάσει **risk analysis**

Αµέσως εµφανίζονται τα αποτελέσµατα της αναζήτησης. Λογικά αυτό πουψάχνουµε θα είναι πάντα πρώτο γιατί τοποθετούνται χρονολογικά. Τσεκάρουµε αριστερά στη στήλη Επιλογή µία ή περισσότερες πράξεις που θέλουμε να πληρώσουμε και πατάμε <mark>Πληρωμή Επιλεγμένων Οφειλών</mark>

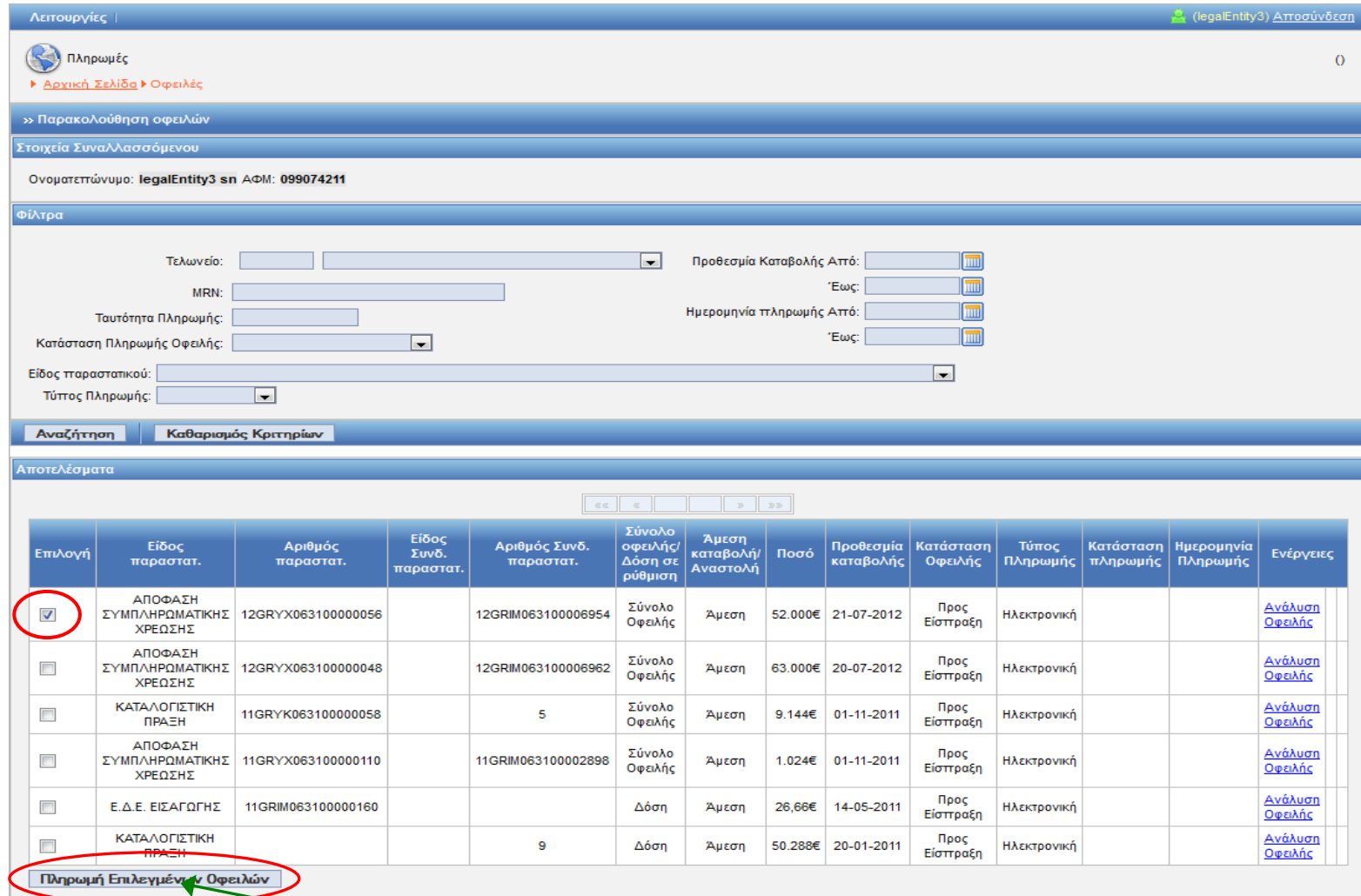

#### Στη συνέχεια εµφανίζεται η οθόνη για επιβεβαίωση της πληρωµής. Επιλέγουµε τρόπο πληρωµής Εντολή Πληρωµής οπότε ενεργοποιείται και πατάμε το κουμπί <u>Διενέργεια Πληρωμής</u>

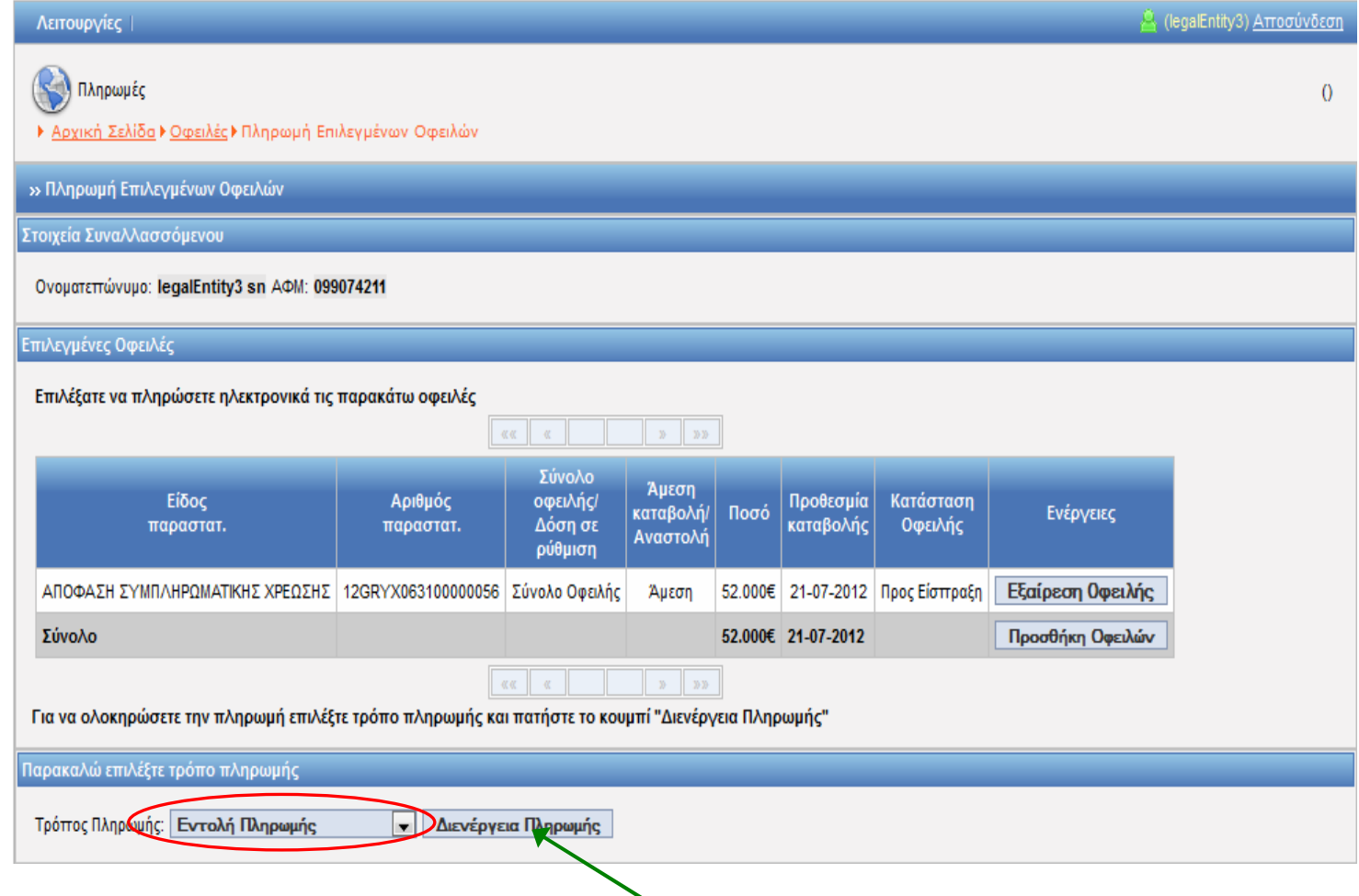

#### Εµφανίζεται µια οθόνη επιβεβαίωσης και πατάµε **OK**

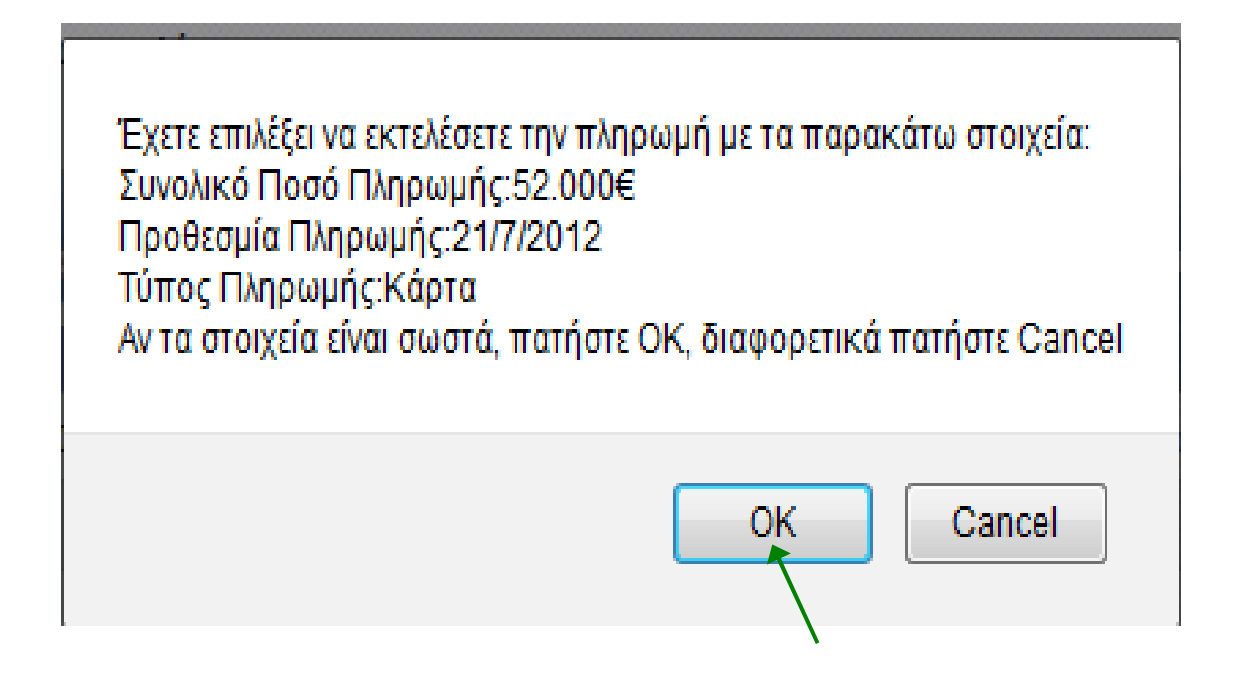

#### Αµέσως µετά το Ok εµφανίζεται <sup>η</sup> φόρµα Ανάλυσης Πληρωµής <sup>η</sup> οποία και εκτυπώνεται πατώντας πάνω δεξιά στην <mark>Εκτύπωση Εντολής Πληρωμής</mark>

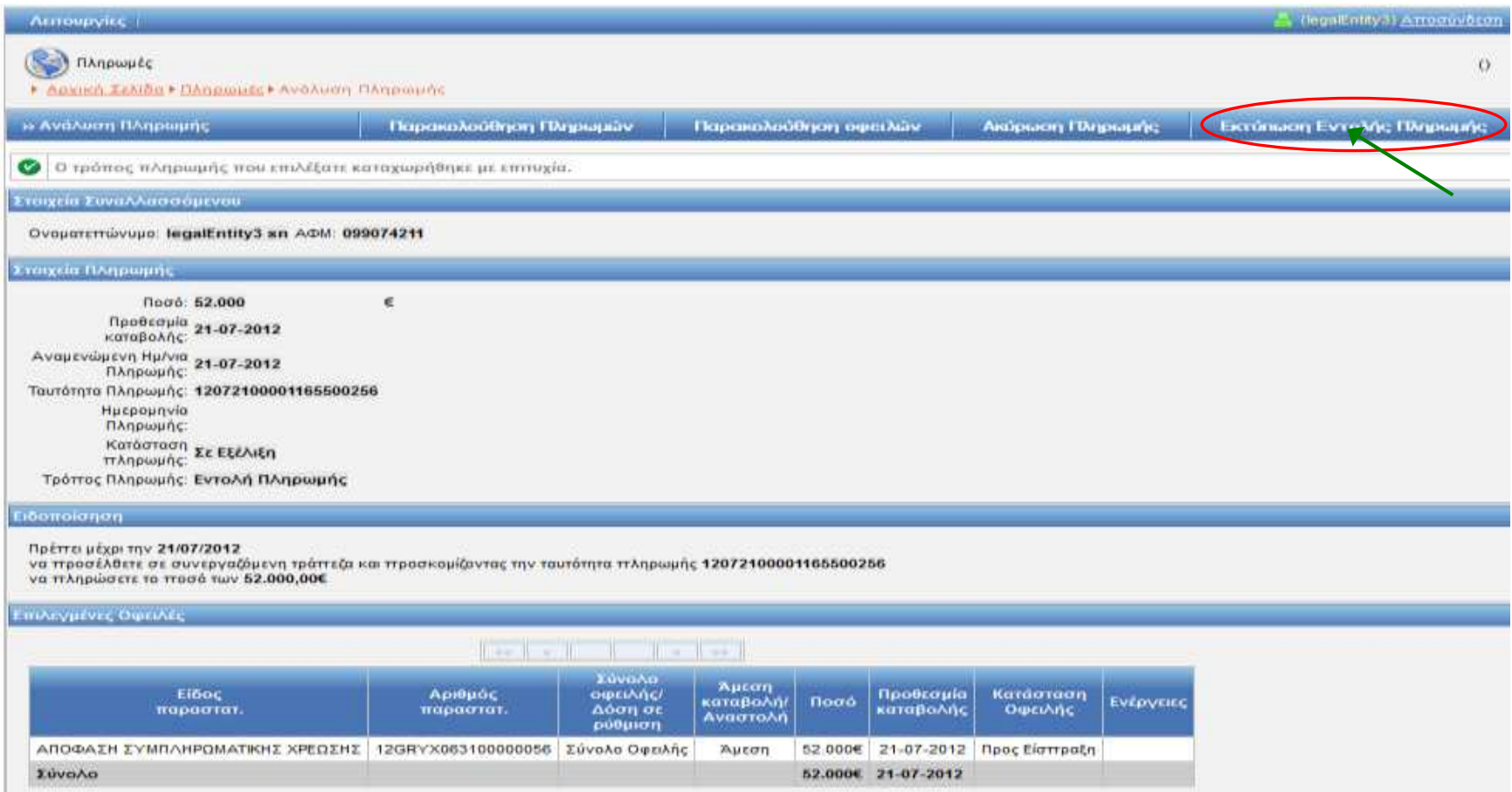

#### Προσοχή να µην πατήσετε κατά λάθος λίγο πιο αριστερά την Ακύρωση Πληρωµής

## Η µορφή της εκτύπωσης τηςΕντολής Πληρωµής

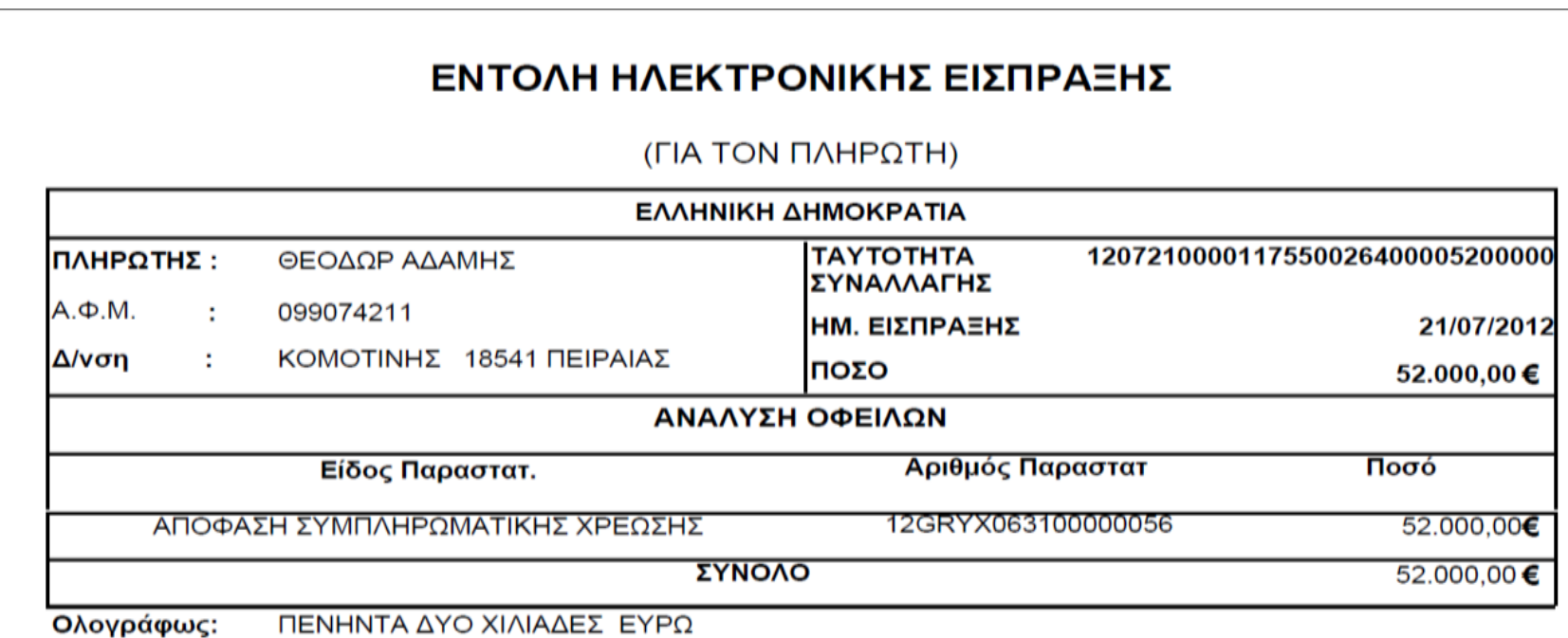

# Η πληρωµή γίνεται και από τα <sup>4</sup>τραπεζικά site e-banking στις Πληρωµές ∆ηµοσίου **Icisnet**

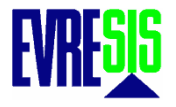